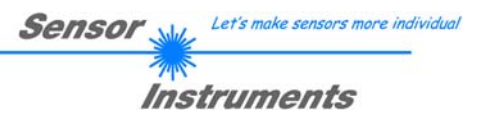

# **Manual Software L-LAS-TB-Scope V5.1**

(PC software for Microsoft® Windows XP, Vista, 7, 10)

**for laser line sensors of the** *L-LAS-TB-…-AL series*

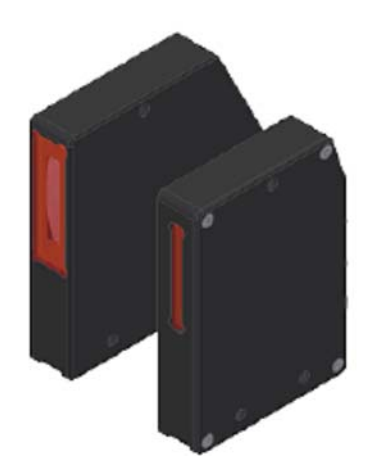

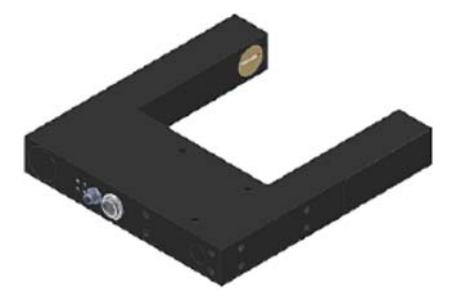

### **Split version:**

L-LAS-TB-6-AL L-LAS-TB-16-AL L-LAS-TB-28-AL L-LAS-TB-50-AL L-LAS-TB-75-AL L-LAS-TB-100-AL

#### **Fork type version:**

L-LAS-TB-F-(6)-20/40-AL L-LAS-TB-F-(6)-40/40-AL L-LAS-TB-F-(16)-40/40-AL L-LAS-TB-F-(16)-100/100-AL

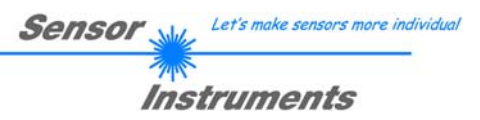

#### $\mathbf 0$ **Contents**

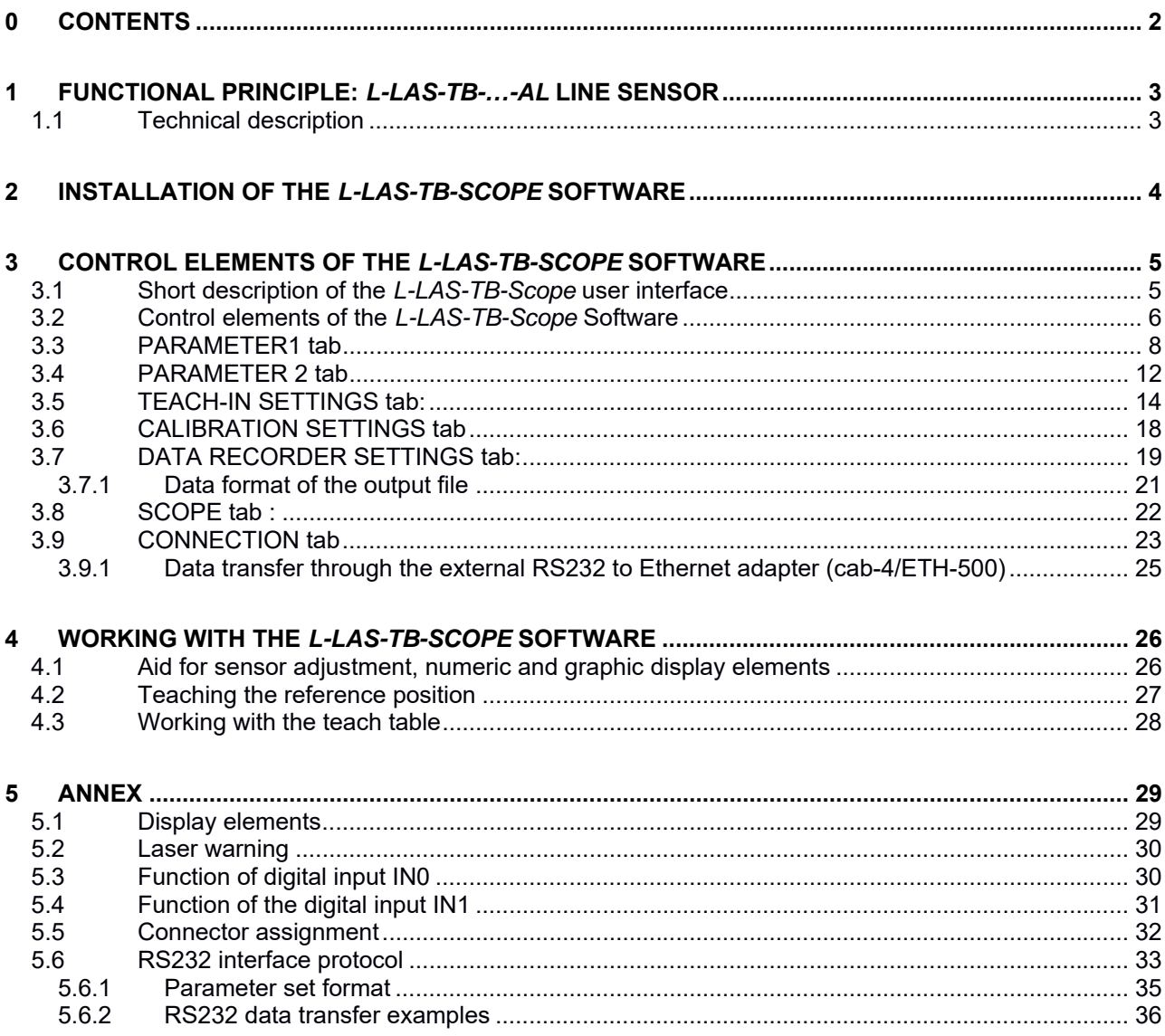

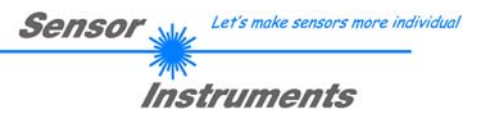

# **1 Functional principle:** *L-LAS-TB-…-AL* **line sensor**

## **1.1 Technical description**

In the laser line sensors of the L-LAS-TB-...-AL series the laser beam of a laser diode (λ=670nm, 0,4mW max. opt. power, laser class 1) through suitable collimators and apertures is emitted from the optical transmitter unit as a laser line, i.e. as parallel laser light with homogeneous light distribution. In the optical receiver unit the laser line impinges on a CMOS line receiver. This CMOS line comprises many closely adjacent individual receiver elements (pixels) that are arranged in a line. The light quantity of each of these receiver elements that is collected during the integration time can be separately read out as an analog voltage (video signal) and, after performing analog digital conversion, can be stored in a data field as a digital value.

When there is a non-transparent measuring object in the laser line, the parallel laser light only illuminates those receiver elements (pixels) of the line that lie outside the shadow zone of the measuring object. As a result the pixels within the shadow zone give off a considerably lower analog voltage compared to the illuminated pixels (cf. pict. 1). By way of suitable software algorithms the areas of the shadow zones can be determined from the previously stored data field. Since the distance of the pixels on the line detector is known, the size and position of the measuring object can therefore be determined. The micro-controller of the *L-LAS-TB-…-AL sensor* can be parameterized through the serial RS232 interface by means of a Windows PC software. The sensor can be set to operate with different evaluation modes. Switching states are visualized by means of four LEDs (1x green, 1x yellow, and 2x red) that are integrated in the housing of the *L-LAS-TB-…-AL sensor*. The *L-LAS-TB-…-AL control unit* has three digital outputs (OUT0, OUT1, OUT2), the output polarity of which can be set with the software. Two digital inputs (IN0, IN1) make it possible to realize an external TEACH/RESET functionality and an external TRIGGER functionality through a PLC. In addition the control unit features a high-speed analog output (0 ... 10V) with 12-bit digital/analog resolution.

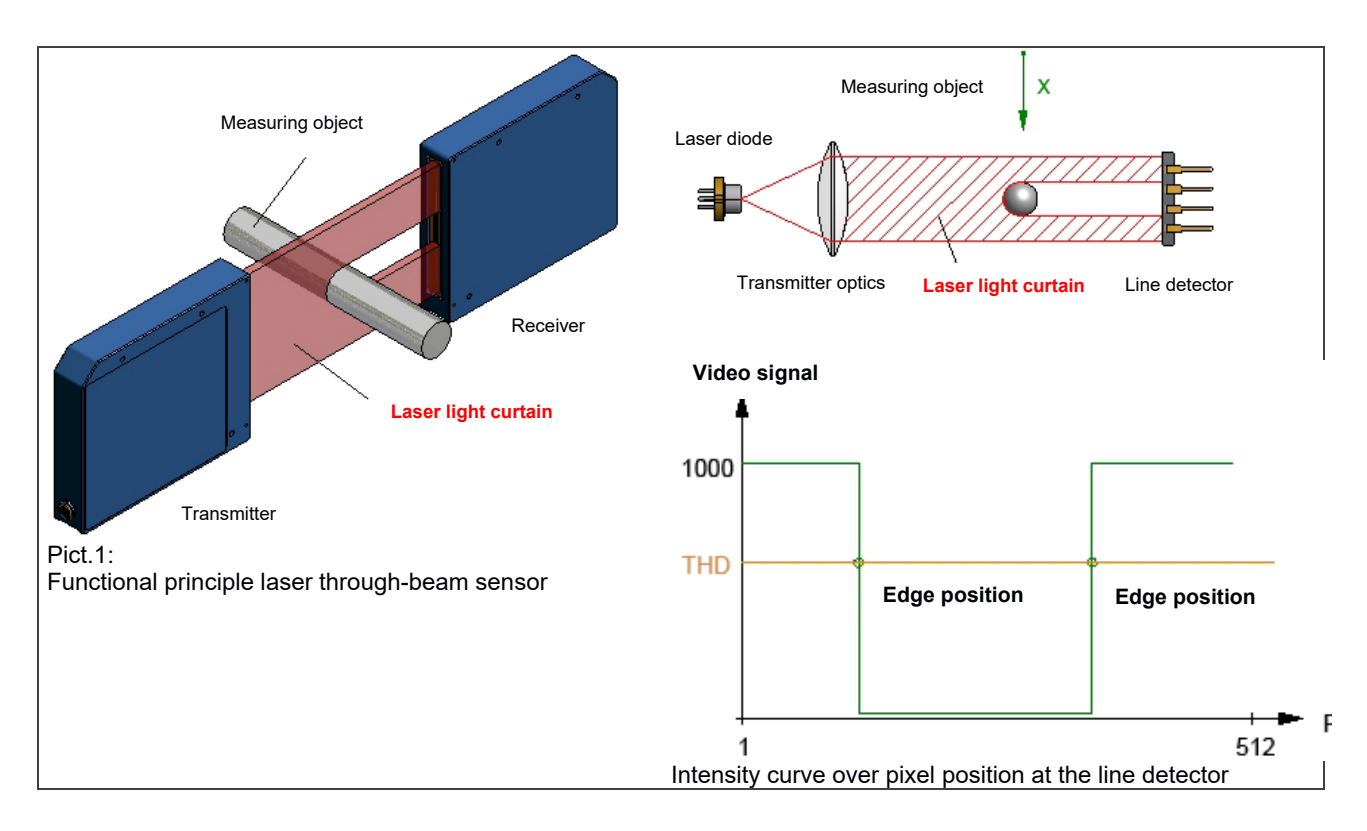

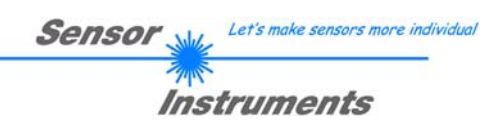

# **2 Installation of the** *L-LAS-TB-Scope* **software**

Hardware requirements for successful installation of the *L-LAS-TB-Scope* software:

- 1GHz Pentium-compatible processor or better.
- CD-ROM or DVD-ROM drive
- Approx. 200 MByte of free hard disk space
- SVGA graphics card with at least 1024x768 pixel resolution and 256 colors or better.
- Windows® 7, Windows® 8 or Windows® 10 operating system
- Free serial RS232 interface or USB port with USB-RS/232 adaptor at the PC

Please install the *L-LAS-TB-Scope* software as described below:

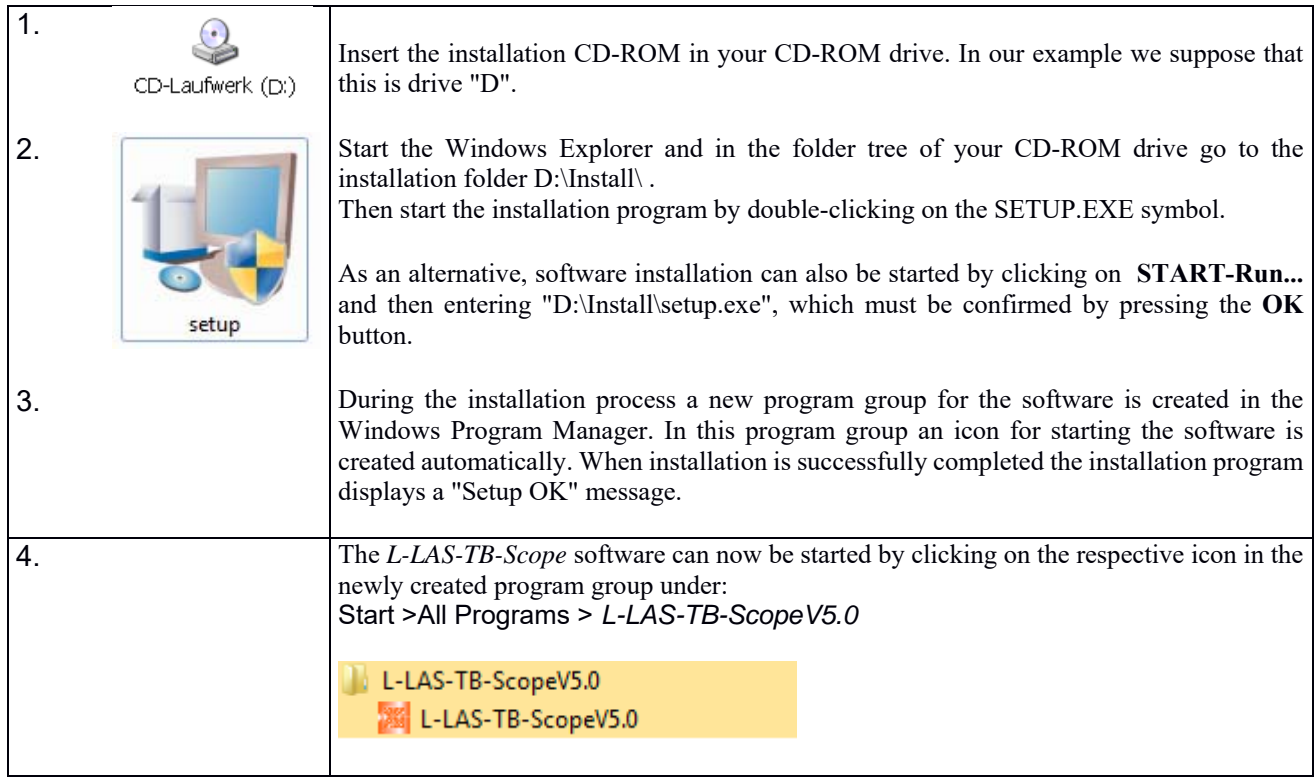

#### Deinstallation of the *L-LAS-TB-Scope* software:

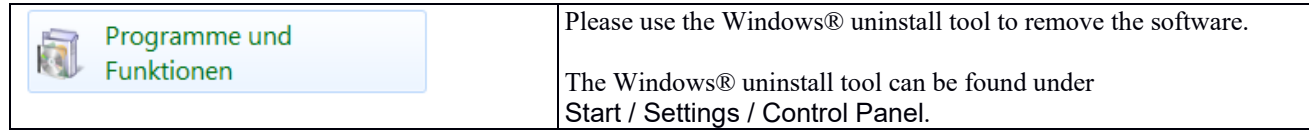

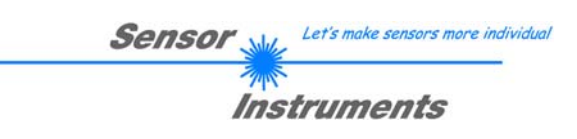

# **3 Control elements of the** *L-LAS-TB-Scope* **software**

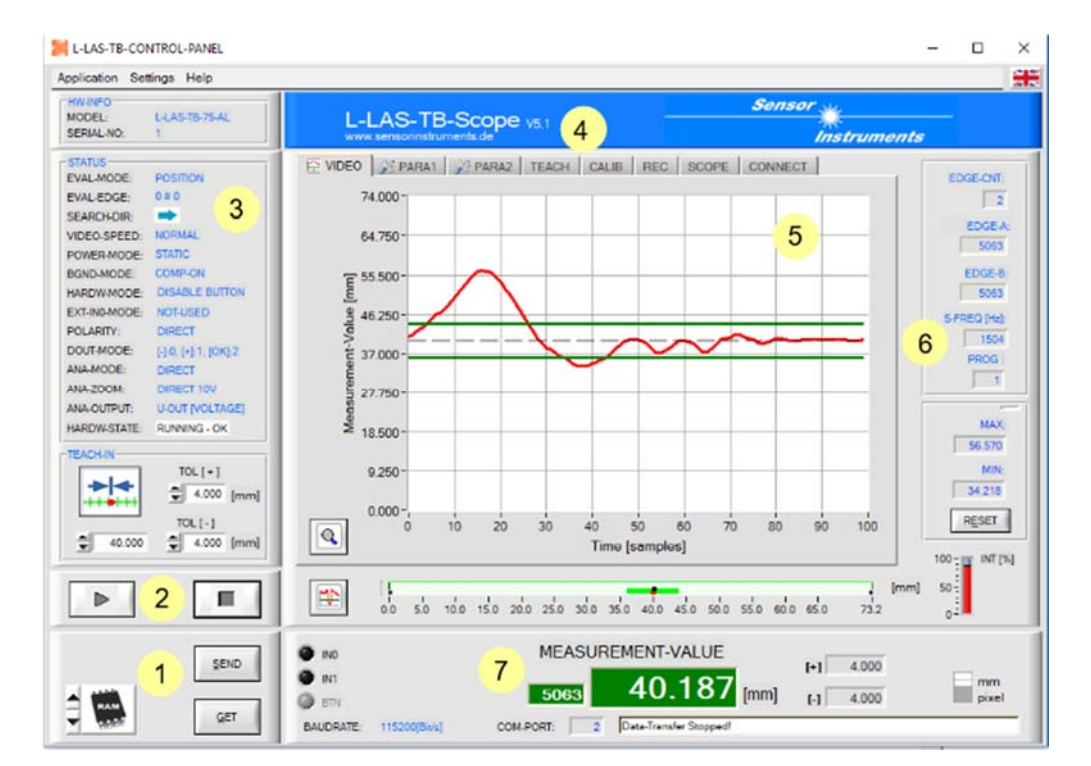

### **3.1 Short description of the** *L-LAS-TB-Scope* **user interface**

The *L-LAS-TB-Scope* user interface provides a great variety of functions:

- Visualization of measurement data in numeric and graphic output fields.
- Setting of the lighting source.
- Setting of the polarity of the digital switching outputs OUT0, OUT1, OUT2
- Selection of a suitable evaluation mode.
- Presetting of setpoint value and tolerance band.
- Saving of parameters to the RAM, EEPROM memory of the control unit, or to a configuration file on the hard disk of the PC.
- $\vert$  1 Function fields for sending / reading the setting parameters (parameter transfer).
- $2<sup>1</sup>$ START / STOP Functional field for the RS232 data exchange to the sensor.
- $3<sup>1</sup>$ Displays the current operating status of the sensor (evaluation mode, output polarity, ...).
- $4<sup>1</sup>$ Tab row to switch between different tab graphic windows.
- $5<sub>1</sub>$ Graphic output (display of the measured value over time with teach value and tolerance band).
- $6<sup>1</sup>$ Numerical display elements (measuring frequency, number of edges, program number, ...).
- $7<sup>7</sup>$ Measured value display in [mm] and graphical representation of the measuring range.

#### **The following chapters provide explanations of the individual control elements of the L-LAS-TB-Scope software. Pressing the right mouse button on an individual element will call up a short help text.**

![](_page_5_Picture_0.jpeg)

### **3.2 Control elements of the** *L-LAS-TB-Scope* **Software**

![](_page_5_Picture_2.jpeg)

SEND

#### **PARAMETER TRANSFER:**

This group of function buttons is used for transferring parameters between the PC and the *L-LAS-TB-…-AL control unit* through the serial RS232 interface.

#### SEND:

When the SEND button is clicked, the parameters currently set on the user interface are transferred to the *L-LAS-TB-…-AL control unit*.

#### GET:

SEND

GET

When the GET button is clicked, the setting parameters are transferred from the *L-LAS-TB- …-AL control unit* to the PC and are updated on the user interface.

![](_page_5_Picture_9.jpeg)

GET

#### **The source or the destination of the data transfer is defined by means of this selection function field:**

#### RAM:

The currently set parameters are written to the volatile RAM memory of the *L-LAS-TB-…- AL control unit*, or they are read from the RAM and transferred to the PC.

#### EEPROM:

The currently set parameters are written to the non-volatile EEPROM memory of the *L-LAS-TB-...-AL control unit*, or they are read from the EEPROM and transferred to the PC. Parameters that are saved in the EEPROM will not be lost when the power supply is turned off.

![](_page_5_Picture_152.jpeg)

#### FILE:

When the FILE radio-button is selected, a click on the SEND/GET button opens a new file dialog on the user interface. The current parameters can be written to a freely selectable file on the hard disk of the PC, or parameters can be read from such a file.

![](_page_5_Picture_153.jpeg)

#### **FILE dialog window:**

The standard output file for the parameter values has the file name

"L-LAS-TBpara.ini".

The output file with the file extension \*.ini can be opened with the standard *Windows*® text editor program "EDITOR".

![](_page_5_Picture_23.jpeg)

![](_page_5_Figure_24.jpeg)

![](_page_6_Picture_0.jpeg)

![](_page_6_Figure_1.jpeg)

![](_page_6_Figure_2.jpeg)

![](_page_6_Figure_3.jpeg)

#### **START – STOP button:**

Data transfer through the serial RS232 interface is controlled by clicking on these two buttons.

> When the **[VIDEO]** tab is selected, the current time characteristic of measurement values or the video signal of the line sensor will be transferred.

**Time characteristic of measurement values:**  Y-axis: Current distance value [mm]

X-axis: Frequency

The frequency spectrum is calculated from the video image (intensity characteristic) by way of a FFT algorithm. The frequency spectrum shows the frequency distribution of the frequency components contained in the video image.

![](_page_6_Picture_10.jpeg)

When you click on the Video button, the video image of the line sensor will be transferred.

#### **Intensity characteristic at line sensor:**

Y-axis: Amplitude at the respective pixel X-axis: Pixel of the line sensor

The picture on the left side shows a typical video response of the line sensor. If there is an object between transmitter and receiver, this can be recognised as a shadow area (lower intensity). For the determination of the measurement value the intensity characteristic is evaluated together with the comparator threshold.

![](_page_7_Picture_0.jpeg)

## **3.3 PARAMETER1 tab**

![](_page_7_Picture_2.jpeg)

#### **PARA1 tab:**

A click on PARA1 opens the GENERAL PARAMETERS 1 window, where various general parameters at the *L-LAS-TB-...-AL control unit* can be set.

![](_page_7_Picture_5.jpeg)

#### **SEARCH DIRECTION:**

This function element can be used to set the direction for edge searching. A change of the search direction may be helpful if there is interference in the video image. LEFT: Search from pixell to the last pixel (from left to right) RIGHT: Search from last pixel to pixel1 (from right to left)

![](_page_7_Picture_8.jpeg)

#### **EVAL-BEGIN:**

Enter a numerical value in the input field or click on the EVAL-BEGIN button to set the start of the evaluation range in [mm] or [pixel].

![](_page_7_Figure_11.jpeg)

#### **EVAL-END:**

Enter a numerical value in the input field or click on the EVAL-END button to set the end of the evaluation range in [mm] or [pixel].

![](_page_7_Picture_14.jpeg)

#### **HW-MODE:**

The hardware button at the sensor housing is enabled. The button can then be used for teaching (TEACH-IN) and for resetting the analog maximum values [1].

![](_page_7_Picture_17.jpeg)

The hardware button at the sensor housing is locked (inactive).

[1] not available in all series

![](_page_7_Picture_20.jpeg)

#### **POLARITY:**

This function element is used to set the polarity at digital outputs OUT0 and OUT1.  $\lceil + \rceil$  DIRECT: In case of an error the respective digital output is set to +Ub (+24VDC), the LED that visualises the state of the digital output lights up in red.

![](_page_7_Figure_23.jpeg)

[ - ] INVERSE: In case of an error the respective digital output is set to GND (0V), the LED that visualises the state of the digital output lights up in red.

![](_page_8_Picture_0.jpeg)

#### **EXT-IN0 MODE:**

This list element is used to set the trigger mode at digital input IN0/pin3/green.

![](_page_8_Figure_3.jpeg)

NO-USE: No triggering, the control unit operates continuously.

![](_page_8_Picture_5.jpeg)

#### TRIGG-IN0 L/H:

External edge-controlled triggering of measurement value evaluation through digital input IN0/pin3/green. A new measurement value is generated with every new low/high edge.

![](_page_8_Picture_8.jpeg)

#### TRIGG-IN0 HIGH:

External triggering of measurement value evaluation through a high-level (+Ub) at digital input IN0/pin3/green.

New measurement values are generated as long as digital input IN0=HIGH.

![](_page_8_Figure_12.jpeg)

# PROG2:

The external digital input IN0 is used to select the measurement program. IN0=LOW: Program 0 active, IN0=HIGH: Program1 active

![](_page_8_Picture_15.jpeg)

#### PROG4:

Both external digital inputs IN0 and IN1 are used to select the measurement program. IN0=LOW, IN1=LOW : Programm0, IN0=HIGH, IN1=LOW : Programm1 IN0=LOW, IN1=HIGH: Programm2

![](_page_8_Picture_18.jpeg)

#### LASER ON – IN0 HI

Activation of the laser transmitter unit by a HIGH level at IN0/pin3/green.

IN0=HIGH, IN1=HIGH: Programm3

![](_page_8_Picture_21.jpeg)

![](_page_8_Picture_144.jpeg)

#### **DIGITAL OUTPUT MODE:**

This list element is used to set the operating mode of the digital outputs. For the *L-LAS-TB-…-AL sensor* it can here be specified which state "LOW HIGH / GO" is output at the respective digital output.

With this setting the output OUT0 is used to indicate that the measurement-value is less than the lower tolerance limit, OUT1 is used to indicate that the measurement value is greater than the upper tolerance limit. Additionally OUT2 is used as an alert-output to indicate dirt accumulation on the sensor system or to indicate an error state concerning the number of edges.

![](_page_9_Picture_0.jpeg)

**ANA-ZOOM-MODE:** This list element is used to set the zoom mode at analog output AOUT/pin8/red.

![](_page_9_Picture_3.jpeg)

#### DIRECT 1:1:

At the analog output pin8/red/ the full measuring range of the sensor is provided as a 0 to 10V voltage swing.

#### ZOOM X1, ZOOM X2 ... ZOOM X16:

The difference between the current measurement value (pixel) and the teach position (TEACH value in pixel) is provided at the analog output pin8/red/. At the teach position a voltage of 5V is provided at the analog output. If the current measurement value is lower than the teach position, a voltage < 5V is output, if the current measurement value is higher than the teach value, a voltage  $> 5V$  is output. The deviation from the 5V teach position can be amplified with a zoom factor of X2 to X16.

#### TOL-WIN <10V-range>:

A voltage swing of 10V over the current tolerance window is provided at the analog output pin8/red/. A voltage of 5V is provided at the teach position, at the lower tolerance limit the voltage at the analog output is 0V, at the upper tolerance limit 10V.

### **ANA OUTPUT:**

0-10Volt: Analog voltage output 0…+10V / pin8 / M12 PLC connector

4-20mA: Current output 4…20mA / pin7 / M12 PLC connector

![](_page_9_Picture_13.jpeg)

**ANA-MODE:** Function element for selecting the output mode of the analog voltage at the *L-LAS-TB-…-AL Sensor* (pin7/pin8 8-pole PLC/POWER female connector). The analog voltage is output in the range from 0 to +10V with a resolution of 12 bit, the current output provides 4...20mA.

![](_page_9_Picture_16.jpeg)

#### DIRECT:

At the analog output pin8/red/ the full measuring range of the sensor is provided as a 0…+10V voltage swing.

![](_page_9_Figure_19.jpeg)

#### MAXIMA:

The current maximum value is provided at the analog output pin8/red/ (drag pointer principle, resetting by input IN1/pin4/yellow pulse of <750ms length, or by pressing the TEACH/RESET button).

![](_page_9_Picture_22.jpeg)

#### MINIMA:

The current minimum value is provided at the analog output pin8/red/ (drag pointer principle, resetting by input IN1/pin4/yellow pulse of <750ms length, or by pressing the TEACH/RESET button).

![](_page_9_Picture_25.jpeg)

#### MAX-MIN:

The current difference between maximum and minimum value is provided at the analog output pin8/red/ (drag pointer principle, resetting by input IN1/pin4/yellow pulse of <750ms length, or by pressing the TEACH/RESET button).

![](_page_10_Picture_0.jpeg)

![](_page_10_Picture_1.jpeg)

#### **AVERAGE:**

In this function field the averaging at the *L-LAS-TB-…-AL sensor* can be selected with a mouseclick on the respective list item. With every cycle of the main program the current measurement value is stored in a ring memory field, and then the average of these values in the ring memory field is calculated.

The average of the ring memory field is used as the MEASUREMENT\_VALUE. With the AVERAGE value the size of the ring memory can be set from 1 to 1024. The measurement value determined after averaging is output at the analog output pin8/red/.

![](_page_10_Picture_5.jpeg)

Averaging reduces the switching frequency at the *L-LAS-TB-…-AL sensor* by a factor of 1/AVERAGE.

The current switching frequency is shown in a numeric display element.

![](_page_11_Picture_0.jpeg)

### **3.4 PARAMETER 2 tab**

![](_page_11_Figure_2.jpeg)

#### **PARA2 tab:**

#### A click on PARA2 opens the GENERAL PARAMETERS 2 window.

In this window various parameters such as laser power, exposure time, and laser operating mode can be set. If necessary, these settings must be adapted to the respective color/brightness of the surface.

![](_page_11_Figure_6.jpeg)

### POWER:

In this function field the transmitter power at the laser transmitter unit of the *L-LAS-TB-…-AL sensor* can be set by using the arrows or the slider, or by entering a numerical value in the respective input field.

![](_page_11_Figure_9.jpeg)

#### EXPOSURE TIME[ms]:

In this function field the exposure time at the *L-LAS-TB-…-AL sensor* can be set by using the arrows or the slider, or by entering a numerical value in the respective input field.

In case of particularly dark or matt surfaces an increase of the exposure time may help to ensure that enough intensity arrives at the receiver line.

An increase of the exposure time reduces the scan frequency of the sensor (e.g. 1ms=1000Hz, 5ms=200Hz).

![](_page_11_Picture_14.jpeg)

![](_page_11_Figure_15.jpeg)

#### VIDEO THRESHOLD[%]:

With the help of the video threshold (green) the edges (= bright/dark transitions) can be derived from the intensity characteristic of the video signal (red). For this purpose the intersection points between the video threshold and the video signal are calculated. The x-value of the respective intersection point is assigned to a pixel on the line receiver. The measurement value can be calculated from this information and from the known distances of the pixels.

![](_page_12_Picture_0.jpeg)

![](_page_12_Picture_1.jpeg)

#### VIDEO SPEED:

This toggle switch is used to set the read speed at the line sensor receiver. A higher read speed will reduce the resolution at the sensor:

NORMAL: Normal read frequency ► Full resolution FAST: Fast read frequency ► Half resolution

- 
- 

![](_page_12_Picture_8.jpeg)

#### POWER MODE:

In this function field the power control mode for the laser transmitter unit at the *L-LAS-TB- ...-AL* sensor can be set.

STATIC:

Static (constant) power at the laser transmitter unit.

![](_page_12_Picture_13.jpeg)

#### DYN-POWER: \*)

The laser power is set dynamically during operation. Dynamic power control attempts to keep the maximum value of the video signal in the control range between 700 and 900 ADC units.

#### DYN-TIME: \*)

In this mode it is not the laser power at the transmitter unit that is controlled. Here the exposure time at the CMOS line sensor is dynamically adapted. Dynamic exposure time control attempts to keep the maximum value of the video signal in the control range between 700 and 900 ADC units.

![](_page_12_Picture_19.jpeg)

#### AVERAGING VIDEO SIGNAL:

This list function field can be used to set an averaging value for the video signal. The intensity characteristic of the video signal undergoes "floating averaging" prior to edge searching. This may be helpful for the suppression of interference in the video signal. The size of the ring memory can be set between AVG=1 and AVG=16.

\*) currently not used

![](_page_13_Picture_0.jpeg)

## **3.5 TEACH-IN SETTINGS tab:**

![](_page_13_Figure_2.jpeg)

#### **TEACH-IN SETTINGS tab:**

A click on the [TEACH] tab opens a window where you can display and set the teach values at the sensor.

In this tab the teach-in settings at the *L-LAS Control Unit* can be set by using the teach table and other function elements.

#### TEACH TABLE:

The teach table is used to visualise and set the teach values and tolerances of up to four different programs (0-3). Each individual program corresponds with a row in the teach table. Depending on the respective switch setting the teach values and tolerances are displayed in [mm] or [Pixel].

![](_page_13_Picture_167.jpeg)

#### Meaning of columns:

![](_page_13_Picture_168.jpeg)

With multi-edge evaluation a maximum of 16 positive (rising) edges and 16 negative (falling) edges can be differentiated for every program. For actual evaluation two edges (A, B) must always be selected.

![](_page_14_Picture_0.jpeg)

![](_page_14_Picture_168.jpeg)

![](_page_14_Picture_169.jpeg)

![](_page_14_Picture_3.jpeg)

PROG=0: POSITION of the first outer edge

![](_page_14_Figure_5.jpeg)

The position of the outermost edge (A=0) starting with search direction left at pixel 1 is taught and evaluated.

If you enter  $A=0$  or  $B=0$  no difference will be made between rising  $(+)$  or falling  $(-)$  edge.

The last taught pixel position of edge EDG  $A = 2768$ . In evaluation mode POSITION, EDG  $A = EDG$  B will be set.

![](_page_14_Picture_170.jpeg)

![](_page_14_Figure_10.jpeg)

PROG=1: DISTANCE between first negative and first positive edge:

![](_page_14_Figure_12.jpeg)

The DISTANCE between the first falling edge  $(A = -1)$  and the first rising edge  $(B = +1)$  starting with search direction left at pixel 1 is taught and evaluated.

The last taught pixel position of edge EDG  $A = 2768$ , the pixel position of the second edge EDG  $B = 3641$ .

The distance between the two edges A and B is 7.0 [mm] or 881 [Pixel].

![](_page_15_Picture_241.jpeg)

B

A

 $\mathbf 0$  $\bf{0}$ 

 $\overline{0}$ 

**EVALMODE** 

Ţ

**POSITION** 

| А | В  | <b>EVALMODE</b> |  | <b>TEACH</b> | TOL[+] | <b>TOLI-1</b> | <b>CNT</b> | EDG A | EDG <sub>B</sub> |
|---|----|-----------------|--|--------------|--------|---------------|------------|-------|------------------|
|   |    | <b>POSITION</b> |  | 2768         | 503    | 503           |            | 2768  | 2768             |
|   |    | <b>DISTANCE</b> |  | 864          | 503    | 503           |            | 2768  | 3632             |
|   | -2 | <b>CENTER</b>   |  | 5259         | 503    | 503           | 4          | 3640  | 6880             |
|   |    | DISTANCE        |  | 4976         | 503    | 503           |            | 2768  | 7744             |

SUCH-RICHTUNG LE)

Instruments

Let's make sensors more individue

Sensor

PROG=2: CENTER between first positive and second negative edge:

![](_page_15_Figure_4.jpeg)

The CENTER (center distance) between the first rising edge  $(A =$ +1) and the second falling edge  $(B = -2)$  starting with search direction left at pixel 1 is taught and evaluated.

The last taught pixel position of edge  $EDG_A = 3641$ , the pixel position of the second edge EDG  $B = 6880$ .

The CENTER between the two edges A and B is at  $(A+B)/2 =$ 5260 [Pixel].

![](_page_15_Picture_242.jpeg)

 $TOL[+]$ 

503

TOL[-]

503

**CNT** 

 $\overline{4}$ 

EDG A

2768

EDG\_B

2768

3632

6880 7744

![](_page_15_Figure_9.jpeg)

PROG=3: DISTANCE between first negative and second positive edge:

**TEACH** 

2768

![](_page_15_Figure_11.jpeg)

The DISTANCE between the first falling edge  $(A = -1)$  and the second rising edge  $(B = +2)$ starting with search direction left at pixel 1 is taught and evaluated. The last taught pixel position of edge EDG\_A =  $2768$ , the pixel position of the second edge EDG  $B = 7744$ .

The DISTANCE between the two edges A and B is  $(B-A)$  = 4976 [Pixel].

![](_page_16_Picture_0.jpeg)

![](_page_16_Picture_1.jpeg)

#### TEACH POSITION:

Start the TEACH-IN procedure at the sensor hardware. The specified type of edges A and B from the selected row in the teach-table are used to determine the corresponding pixel positions. The actual pixel position represents the new teach-in value. The values are refreshed in the teach-table row.

![](_page_16_Picture_4.jpeg)

#### REFRESH:

Button to load the actual teach-vector from the sensor. The teach-vector is updated in the corresponding teach-table row. Additionally the video signal in the graphics window is refreshed.

![](_page_16_Picture_7.jpeg)

PROG-NR:

Select a teach-row in the teach table (program number).

![](_page_16_Picture_10.jpeg)

MAX-PROG: Set number of program rows which are used for evaluation.

![](_page_17_Picture_0.jpeg)

### **3.6 CALIBRATION SETTINGS tab**

![](_page_17_Picture_88.jpeg)

#### **CALIB tab:**

A click on the [CALIB] tab opens a window that displays calibration data.

When connection is successfully established, these calibration data are automatically transferred from the *L-LAS-TB-…-AL* sensor to the PC.

Information about the detected hardware, the working range, and sensor resolution is displayed in a text field.

![](_page_17_Picture_89.jpeg)

#### Sensor calibration data:

The sensor-specific factory settings are displayed in several function fields.

These factory-settings only can be changed by the manufacturer!

![](_page_17_Picture_90.jpeg)

![](_page_18_Picture_0.jpeg)

### **3.7 DATA RECORDER SETTINGS tab:**

![](_page_18_Figure_2.jpeg)

![](_page_18_Picture_3.jpeg)

#### **RS232 MODE:**

This function field is used to set the operating mode of RS232 data exchange between the PC (PLC) and the *L-LAS-LT Control Unit*.

#### STATIC (REC):

The sensor does not automatically send measurement data through the RS-232 interface. Every individual data transfer is started by the PC (PLC) with command no. 18. Upon this request the sensor sends a single data frame (36 bytes) to the PC (PLC).

#### EXT-IN0 L/H (REC):

A single data frame (36 bytes) is automatically sent to the PC (PLC) at every LOW/HIGH edge at digital input IN0/pin3/green.

#### EXTI-IN0 L/H (6-BYTE):

#### **Cannot be used with the data recorder!**

The current measurement value in micrometres is sent with a 6-byte data frame to the RS232 female connector at every LOW/HIGH edge at digital input IN0/pin3/green.

**TIME-INTERVAL [s]: TIME-INTERVAL** This numeric input field can be used to set a time interval in seconds. When this  $1.0$  $[0.1..3600]$ ┳ time interval is over, the PC software automatically requests measurement data from the sensor (command 18). The PC (PLC) waits until the complete data frame (36 bytes) from the sensor has arrived in the input buffer of the serial interface of the PC (PLC). Then the PC (PLC) saves the new measurement data in an output file on the hard disk. Minimum value: 0.1 [s], maximum value 3600[s] =1 hour.

![](_page_18_Picture_14.jpeg)

![](_page_19_Picture_0.jpeg)

Numeric display fields providing information about the start date and start time of the data recorder. These displays only are updated when the START button is pressed!

![](_page_19_Picture_132.jpeg)

#### GRAPHIC DISPLAY of the data recorder:

![](_page_19_Figure_4.jpeg)

After the START of data recording the temporal measurement value profile is shown as a red curve. The setpoint value is displayed as a black dashed line. The tolerance band around the setpoint value is represented by green lines. The graphic display shows the last 100 measurement values. If you wish to see previously recorded values, click on the PAUSE button. A scroll bar will appear in the graphic display and can be used to scroll to previously recorded values. During this PAUSE time data transfer and saving in the output file are not interrupted but continue to run in the background.

![](_page_20_Picture_0.jpeg)

#### **3.7.1 Data format of the output file**

![](_page_20_Picture_2.jpeg)

![](_page_21_Picture_0.jpeg)

### **3.8 SCOPE tab :**

![](_page_21_Figure_2.jpeg)

### **SCOPE tab:**

Click on the [SCOPE] tab to open a window that contains an oscilloscope function of the L-LAS-TB control-unit.

t sich auf der Bedienoberfläche das VERBINDUNGS

#### **SCOPE SETTINGS TRIG-MODE** SINGLE SHOT ┳ PRETRIGGER VALUE 16 10 20 30 40 50  $\Omega$ **GA TRIGGER LEVEL [%]** ₫ 25  $\ddot{\mathbf{0}}$ 25 50  $75$ 100 **SCAN-RATE [1.. 1000]** ₿ 10 z CYCLE-TIME: CYCLE-FREQ: 75 [Hz]  $13.30$  [ms] **PRINT SCOPE GRAPH COMMENT** × D

#### SCOPE SETTINGS:

In this window you can make several settings for oscilloscope function. After a trigger event 128 measurement values are stored in principal in the trigger-buffer of the L-LAS control unit. After this the trigger-buffer is transferred via the RS-232 interface to the PC. The following basic settings can be made:

#### ● TRIGGER-MODE

The trigger mode can be set to SINGLE shot or to RISING- or FALLING progress of the measurement values. In EXT-IN mode the trigger can be started external via the digital input IN0.

#### ● PERTRIGGER VALUE

A pretrigger value can be used to define how many values should still be sampled before the actual trigger event occurs.

#### ● TRIGGER-LEVEL[%]

The trigger-level setting only is used in the modes RISING or FALLING progress of measurement values. If the actual measurement value is crossing this threshold, the data recording is started.

#### ● SCAN-RATE[1-1000]

With the help of the SCAN-RATE the duration of the trigger recording can be set. .

![](_page_22_Picture_0.jpeg)

## **3.9 CONNECTION tab**

![](_page_22_Picture_2.jpeg)

#### **CONNECTION tab:**

A click on this tab opens the CONNECTION window, where you can set various parameters for data exchange through the serial RS232 interface.

Basically the following default values are used for communication:

- Standard RS232 serial interface, no hardware handshake
- 3-wire-connection: GND, TXD, RXD
- Baudrates from 9600Baud to 115200Baud
- 8 DATA bits, 0 PARITY bit, 1 STOP bit
- Highest-order byte first (MSB first).

![](_page_22_Picture_11.jpeg)

#### CONNECT:

When you click on this button, the system attempts to establish a connection to the sensor with the set communication parameters. Feedback about the progress of connection establishment is shown in the status display field.

![](_page_22_Picture_174.jpeg)

#### DISCONNECT:

Click on this button to disconnect the connection with the sensor. The opened communication port becomes free again.

![](_page_22_Picture_175.jpeg)

#### ACCEPT:

When you click on the ACCEPT button, the current communication settings are saved in the *TB-Scope.ini* file. When the *L-LAS-TB-Scope* software is started again, communication is established with the parameters saved in the *TB-Scope.ini* file.

### STATUS MESSAGES – CONNECTION PROBLEMS:

![](_page_22_Picture_176.jpeg)

When the software is started it attempts to establish a connection to the *L-LAS-TB-…-AL sensor* through the COM interface that was last used.

If connection could be established successfully, the current firmware version and the serial number of the sensor are displayed in the status line.

Timeout-RS-232.

The serial connection between the PC and the *L-LAS-TB- …AL control unit* could not be established, or the connection is faulty.

**In this case it should first be checked whether the** *L-LAS-TB-…-AL control unit* **is connected to the power supply, and whether the serial interface cable is correctly connected to PC and control unit.** 

![](_page_22_Picture_27.jpeg)

![](_page_23_Picture_0.jpeg)

Invalid port number

If there is an "Invalid port number" status message, the selected interface, e.g. COM2, is not available at your PC.

#### Cannot open port

If there is a "Cannot open port" status message, the selected interface, e.g. COM2, may already be used by another device.

#### **COMMUNICATION TYPE:**

The type of data communication can be set in this function field:

#### RS232:

Data communication through the standard RS232 interface.

![](_page_23_Picture_9.jpeg)

 $\sim$   $\frac{1}{2}$   $\sim$ **RS-232** 

#### TCP/IP:

Data communication through a RS232-TCP/IP Ethernet converter module.

![](_page_23_Picture_12.jpeg)

![](_page_23_Picture_165.jpeg)

#### **PORT [1…256]:**

The number of the communication port can be set in this function field. Possible values are COM 1 to 255. The communication port number can be found in the Windows®

operating system under START/Control Panel/Device Manager.

![](_page_23_Picture_17.jpeg)

As an alternative the communication port numbers that are available on the PC can be searched by clicking on the magnifier symbol.

The available COM ports are displayed in the status text field.

![](_page_23_Picture_20.jpeg)

#### **BAUDRATE:**

The baud rate of the serial interface can be set in this function field: Possible values: 9600Baud, 19200Baud, 38400Baud, 57600Baud or 115200Baud. (Setting when delivered  $= 115200$  Baud).

![](_page_23_Picture_23.jpeg)

RS232 open-com-port: successful!

Try to change baudrate... Baudrate-change OK! RS232 open-com-port: successful!

#### **CHANGE BAUDRATE:**

With a click on this button the baud rate of the serial interface at the sensor hardware is changed to the value selected in the SELECT-BAUDRATE list field. A corresponding status message will be displayed when the change of baud rate at the sensor was successful.

The baud rate change is performed in the volatile RAM memory of the *L-LAS-TB-…-AL sensor*. If the baud rate should be changed permanently, the new baud rate value must be saved to the EEPROM by clicking on the [SEND] + [EEPROM] button!

![](_page_24_Picture_0.jpeg)

#### **3.9.1 Data transfer through the external RS232 to Ethernet adapter (cab-4/ETH-500)**

![](_page_24_Picture_2.jpeg)

![](_page_24_Picture_3.jpeg)

*cab-4/ETH-500* RS232 to Ethernet adapter

An RS232 to Ethernet adapter (*cab-4/ETH-500*) is needed if the sensor should communicate through a local network. With this adapter a connection to the sensor can be established using the **TCP/IP** protocol.

The network adapter converts the standard RS232 signals of the sensor and provides an interface for a LAN network. The RS232 interface can be operated with a Baudrate of 11200Baud.

A software (*SensorFinder*) that is supplied with the adapter can be used to find the adapter in the network – and to then configure it:

![](_page_24_Picture_143.jpeg)

Software: *SensorFinder V1.1*

#### IP 192.168.2.46 (cox.xxxxxxxxxx) ▼

#### **IP ADDRESS:**

Input mask for entering the IP address.

![](_page_24_Picture_13.jpeg)

### **PORT NUMBER:**

The **PORT NUMBER** for the network adapter *(cab-4/ETH-500)* is set to PORT:5000. This value must not be changed.

![](_page_24_Picture_16.jpeg)

#### **ACCEPT SETTINGS:**

With a click on the ACCEPT SETTINGS button the current setting values of the *L-LAS-TB-Scope* PC software are saved in the TB-Scope.ini file. The popup window will then be closed. When the *L-LAS-TB-Scope* software is restarted, the parameters saved in the INI file will be loaded.

![](_page_25_Picture_0.jpeg)

# **4 Working with the** *L-LAS-TB-Scope* **software**

### **4.1 Aid for sensor adjustment, numeric and graphic display elements**

![](_page_25_Picture_3.jpeg)

The picture on the left side shows the principle function of the *L-LAS-TB-…-AL sensor* in through-beam mode.

On its path between transmitter and receiver the laser beam is partially covered. The object position can be determined from the resulting typical intensity characteristic at the line sensor (VIDEO image).

![](_page_25_Figure_6.jpeg)

![](_page_25_Figure_7.jpeg)

#### **VIDEO IMAGE:**

X-axis: Position of pixels of the receiver line. Y-axis: Intensity height at the individual pixel.

The position of the lower end of the measuring object can be calculated from the VIDEO image (red curve) that results when the measuring object partly covers the laser beam. For this purpose the covered pixels of the line sensor are determined (low intensity).

The "edge values" are calculated by means of an adjustable comparator threshold (=video-threshold, green horizontal line). The calculated edge position (pixel) is indicated by a black marker.

The pixel position and the number of edges is also shown in numeric display fields.

In the area below the measuring object the laser beam from the transmitter reaches the receiver pixel line without any obstacles. This results in a higher intensity at the individual pixels.

If the surface of the polishing head is not smooth and homogeneous, the position of the "edge" in the VIDEO image will move to the right or left. This change also affects the measurement value and must be monitored by means of tolerance thresholds.

![](_page_26_Picture_0.jpeg)

![](_page_26_Figure_1.jpeg)

## **4.2 Teaching the reference position**

In measurement value display mode the change of measurement values (= position of the measuring object) can be watched when the object moves slowly.

The current measurement values (pixel values) move through the display window from right to left.

The measurement value fluctuations that can be observed here provide information about the minimum tolerance band that should be set around the reference value.

![](_page_26_Figure_6.jpeg)

#### **TEACH-IN:**

Click on the software button or enter a numerical value in the TEACH-IN input field to preset a reference value at the sensor.

When you click on the TEACH-IN button, the teach procedure will be started at the sensor. The currently selected edge is used as the teach position. The size of the tolerance band can be preset in the corresponding input fields.

#### **TEACH function with the PLC:**

As an alternative the teach function also can be started with the PLC through digital input IN1.

When a HIGH pulse of more than **1.5s** duration is applied, the TEACH function will be started at the *L-LAS-TB-…-AL sensor*. When the TEACH pulse is detected, the orange POWER LED at the housing shortly blinks 3 times.

The currently detected edge position is used as the teach value. The tolerance band automatically is calculated anew around the reference value that is determined this way. The switching thresholds for the digital outputs thus are calculated anew.

![](_page_26_Figure_14.jpeg)

![](_page_27_Picture_0.jpeg)

# **4.3 Working with the teach table**

(to be done ...)

![](_page_28_Picture_0.jpeg)

## **5 Annex**

### **5.1 Display elements**

At the housing of the *L-LAS-TB-…-AL control unit* there are 4 bicolor LEDs that visualise system states.

**L-LAS-TB- … - R-AL (receiver)** 

![](_page_28_Figure_5.jpeg)

![](_page_29_Picture_0.jpeg)

### **5.2 Laser warning**

![](_page_29_Picture_2.jpeg)

### **5.3 Function of digital input IN0**

The function of digital input IN0/pin3/green depends on the operating mode that is set in the EXT-IN0-MODE function field (PARAMETERS-1 tab):

![](_page_29_Picture_5.jpeg)

![](_page_29_Picture_176.jpeg)

INO

#### NO USE = CONTINUOUS OPERATION:

The control unit continuously evaluates the video images. The evaluation result continuously is provided at the digital outputs (OUT0, OUT1, OUT2) and at the analog output.

#### TRIGG-IN0 L/H:

The current video image immediately after the LOW/HIGH edge is used for evaluation and is output.

The state of IN0 is displayed on the user interface by way of the IN0 LED.

When there is a HIGH level (+24VDC) the LED lights up in green.

A change of state only is refreshed if data transfer is active !

![](_page_29_Picture_14.jpeg)

![](_page_29_Picture_15.jpeg)

### TRIGG IN0 HIGH:

Video images only are evaluated when there is a HIGH level (+24VDC) at pin3/IN0.

#### LASER ON/OFF:

The laser transmitter can be turned on or off through the external trigger input IN0/pin3.<br>IN0 = 0V: L LASER OFF

 $IN0 = +24VDC$ : LASER ON

![](_page_29_Picture_21.jpeg)

![](_page_29_Picture_177.jpeg)

![](_page_30_Picture_0.jpeg)

### **5.4 Function of the digital input IN1**

#### **RESET function:**

When a HIGH pulse of **less than 750 ms** duration is applied, the RESET function is performed at the *L-LAS-TB-…-AL sensor*. This resets the current maximum and minimum values (drag pointer).

#### **A hardware/software RESET is not performed!**

When a RESET pulse is detected, the yellow POWER LED flashes shortly one time.

![](_page_30_Figure_6.jpeg)

#### **TEACH function:**

When a HIGH pulse of **more than 1.5s** duration is applied, the TEACH function is performed at the *L-LAS-TB-…-AL sensor*. When a TEACH pulse is detected, the yellow LED at the housing flashes shortly three times.

![](_page_30_Figure_9.jpeg)

![](_page_31_Picture_0.jpeg)

### **5.5 Connector assignment**

![](_page_31_Picture_2.jpeg)

There are three connecting sockets at the housing of the *L-LAS-TB-…-AL sensor*.

A 4-pole M5 socket type Binder 707 is used to connect the serial RS232 interface.

An 8-pole M9 socket type Binder 712 is used to connect the sensor with the PLC / power supply.

A 4-pole M9 socket type Binder 712 is used to connect the L-LAS transmitter unit.

#### **RS232 connection to the PC:**

4-pole female M5 connector type Binder 707

**Connecting cable:** cab-las4/PC (standard length 2m, cable jacket: PUR), also available: cab-4/USB, cab-4/ETH-500

![](_page_31_Figure_10.jpeg)

#### **Interface to PLC/voltage supply:**

8-pole female connector type Binder 712 **Connecting cable:** cab-las8/SPS (standard length 2m, cable sheath: PUR)

**Pin Color Assignment L-LAS-TB-…-AL** 1 White 0V (GND)<br>2 Brown +24 VDC:  $+24$  VDC  $\pm$  10% 3 Green INO (EXT TRIGGER)<br>4 Yellow IN1 (TEACH/RESET Yellow IN1 (TEACH/RESET)<br>Grey OUT0 (-) D 5 Grey OUTO (-)<br>6 Pink OUT1 (+)  $OUT1 (+)$ 7 Blue OUT2 (OK) 8 Red Analog (voltage 0...+10V or current 4...20mA) 

### **5.6 RS232 interface protocol**

- Standard RS232 serial interface, no hardware handshake
- 3-wire-connection: GND, TXD, RXD
- Speed: 9600 baud, 19200 baud, 38400 baud, 57600 baud or 115200 baud
- 8 data-bits
- NO parity-bit
- 1 STOP-bit
- binary-mode.

#### METHOD:

The sensor control unit always behaves passively. Data exchange therefore is initiated by the PC (or PLC). The PC sends a data package ("frame") either with or without appended data, to which the sensor control unit responds with a frame that matches the request. The data package comprises a **HEADER** and the optional **DATA**.

#### **HEADER**

- **1. Byte** : Synchronisation byte <SYNC> (85dez = 0x55hex)
- **2. Byte** : Order byte <ORDER>
- 3. Byte : Argument <ARG LO>
- 4. Byte : Argument <ARG HI>
- 5. Byte : Data length <LEN LO>
- 6. Byte : Data length <LEN HI>
- 7. Byte : Checksum Header <CRC8 HEAD>
- 8. Byte : Checksum Data <CRC8 DATA>

The first byte is a synchronisation byte and always is  $85_{\text{dez}} (55_{\text{hex}})$ . The second byte is the so-called order byte <ORDER>, it determines the action that should be performed (send data, save data, etc.).

A 16-bit value <ARG> follows as the third and fourth byte. Depending on the order the argument is assigned a corresponding value. The fifth and sixth byte again form a 16-bit value <LEN>. This value states the number of appended data bytes. Without appended data <LEN=0>, the maximum data length is 512 bytes <LEN=512>. The seventh byte is formed with the CRC8 checksum over all data bytes.

The eight byte is the CRC8 checksum for the header and is formed from bytes 0 up to and incl. 7.

The header always has a total length of 8 bytes. The complete frame may contain between 8 and 520 bytes.

![](_page_32_Picture_342.jpeg)

![](_page_32_Picture_343.jpeg)

Let's make sensors more individe

Instruments

Sensor

![](_page_33_Picture_0.jpeg)

### **CRC8 checksum**

The so-called "Cyclic Redundancy Check" or CRC is used to verify data integrity. This algorithm makes it possible to detect individual bit errors, missing bytes, and faulty frames. For this purpose a value - the so-called checksum - is calculated over the data (bytes) to be checked and is transmitted together with the data package. Calculation is performed according to an exactly specified method based on a generator polynomial. The length of the checksum is 8 bit ( = 1 byte). The generator polynomial is:

$$
X^8 + X^5 + X^4 + X^0
$$

To verify the data after they have been received, CRC calculation is performed once again. If the sent and the newly calculated CRC values are identical, the data are without error.

The following pseudo code can be used for checksum calculation:

```
calcCRC8 (data[ ], table[ ]) 
Input: data[ ], n data of unsigned 8bit 
         table[ ], 256 table entries of unsigned 8bit 
Output: crc8, unsigned 8bit 
crc8 := AA_{hex}
```

```
for I := 1 to n do 
        idx := crc8 EXOR data[ i ] 
         crc8 := table[ idx ] 
endfor 
return crc8
```
#### **table[ ]**

![](_page_33_Picture_621.jpeg)

![](_page_34_Picture_0.jpeg)

### **5.6.1 Parameter set format**

The sensors of the *L-LAS-TB-…-AL series* operate with the following parameters that are sent to the sensor or read from the sensor as appended data in the stated sequence:

![](_page_34_Picture_277.jpeg)

![](_page_35_Picture_0.jpeg)

#### **5.6.2 RS232 data transfer examples**

**< ORDER = 5 > :** ECHO-CHECK, READ LINE OK from sensor.

#### DATA FRAME PC  $\rightarrow$  Sensor (8 Bytes)

![](_page_35_Picture_902.jpeg)

#### DATA FRAME Sensor  $\rightarrow$  PC (8 Bytes)

![](_page_35_Picture_903.jpeg)

Serial – number of sensor = <ARG> value

#### **< ORDER = 7 > :** Read FIRMWARE-VERSION STRING from sensor.

![](_page_35_Picture_904.jpeg)

#### DATA FRAME Sensor  $\rightarrow$  PC (8 + 72) Bytes

![](_page_35_Picture_905.jpeg)

![](_page_35_Picture_906.jpeg)

![](_page_35_Picture_907.jpeg)

![](_page_35_Picture_908.jpeg)

![](_page_35_Picture_909.jpeg)

![](_page_35_Picture_910.jpeg)

![](_page_35_Picture_911.jpeg)

# **< ORDER = 1 > :** SEND PARAMETER-SET TO RAM of the sensor

#### DATA FRAME PC  $\rightarrow$  Sensor (8 + 84) Bytes

![](_page_36_Picture_820.jpeg)

![](_page_36_Picture_821.jpeg)

![](_page_36_Picture_822.jpeg)

![](_page_36_Picture_823.jpeg)

![](_page_36_Picture_824.jpeg)

![](_page_36_Picture_825.jpeg)

![](_page_36_Picture_826.jpeg)

![](_page_36_Picture_827.jpeg)

### DATA FRAME Sensor  $\rightarrow$  PC (8 Byte)

![](_page_36_Picture_828.jpeg)

![](_page_37_Picture_0.jpeg)

### **< ORDER = 2 > :** READ PARAMETER-FROM RAM of the sensor

#### DATA FRAME PC  $\rightarrow$  Sensor (8 Bytes)

![](_page_37_Picture_336.jpeg)

#### DATA FRAME Sensor  $\rightarrow$  PC (8+84) Bytes

![](_page_37_Picture_337.jpeg)

The data-block is similar to  $<$  ORDER = 1 >:

![](_page_37_Picture_338.jpeg)

![](_page_38_Picture_0.jpeg)

# **< ORDER = 6 > :** INITIATE TEACH-PROCEDURE at sensor (RAM)

The actual measurement value is set as new TEACH-IN value

#### DATA FRAME PC  $\rightarrow$  Sensor (8-Bytes + 32)Bytes

A and B values are used for detecting the valid edge. (+1 = first positive edge, -1=first negative edge, 0=outer edge)

![](_page_38_Picture_725.jpeg)

![](_page_38_Picture_726.jpeg)

![](_page_38_Picture_727.jpeg)

![](_page_38_Picture_728.jpeg)

#### DATA FRAME Sensor  $\rightarrow$  PC (8 + 32) Bytes

#### New TEACH-VECTOR is sent back in refreshed-BYTES

![](_page_38_Picture_729.jpeg)

![](_page_38_Picture_730.jpeg)

![](_page_38_Picture_731.jpeg)

![](_page_38_Picture_732.jpeg)

### **< ORDER = 8 > :** READ MEASUREMENT DATA from sensor

#### DATA FRAME PC  $\rightarrow$  Sensor (8 Bytes)

![](_page_39_Picture_657.jpeg)

#### DATA FRAME Sensor  $\rightarrow$  PC (8 + 60) Bytes

![](_page_39_Picture_658.jpeg)

![](_page_39_Picture_659.jpeg)

![](_page_39_Picture_660.jpeg)

![](_page_39_Picture_661.jpeg)

![](_page_39_Picture_662.jpeg)

![](_page_39_Picture_663.jpeg)

![](_page_39_Picture_664.jpeg)

![](_page_40_Picture_0.jpeg)

### **< ORDER = 11 > :** RESET MAX/MIN VALUE OF ANALOG-OUTPUT at sensor

#### DATA FRAME PC  $\rightarrow$  Sensor (8 Bytes)

![](_page_40_Picture_568.jpeg)

### DATA FRAME Sensor  $\rightarrow$  PC (8 Bytes)

![](_page_40_Picture_569.jpeg)

### **< ORDER = 18 > :** READ DATA-RECORDER VALUE from sensor

#### DATA FRAME PC  $\rightarrow$  Sensor (8 Bytes)

![](_page_40_Picture_570.jpeg)

#### DATA FRAME Sensor  $\rightarrow$  PC (8 + 16) Bytes

![](_page_40_Picture_571.jpeg)

![](_page_40_Picture_572.jpeg)

![](_page_40_Picture_573.jpeg)

![](_page_41_Picture_0.jpeg)

#### **< ORDER = 190 > :** CHANGE BAUDRATE at sensor (RAM)

#### DATA FRAME PC  $\rightarrow$  Sensor

![](_page_41_Picture_251.jpeg)

New baud rate is set by <ARG> value: ARG=0: baud rate = 9600 ARG=1: baud rate = 19200 ARG=2: baud rate = 38400 ARG=3: baud rate = 57600 ARG=4: baud rate = 115200

DATA FRAME Sensor  $\rightarrow$  PC

![](_page_41_Picture_252.jpeg)

![](_page_42_Picture_0.jpeg)

#### **< ORDER = 9 > :** GET VIDEO-DATA INFORMATION of sensor

ATTENTION: Only 256 pixel of the CMOS line-sensor are transferred! The <ARG> value determines the source of the VIDEO-DATA-INFORMATION ARG = 0 : CMOS-VIDEO-RAM-DATA

#### DATA FRAME PC  $\rightarrow$  Sensor

![](_page_42_Picture_608.jpeg)

#### DATA FRAME Sensor  $\rightarrow$  PC

![](_page_42_Picture_609.jpeg)

![](_page_42_Picture_610.jpeg)

![](_page_42_Picture_611.jpeg)

![](_page_42_Picture_612.jpeg)

![](_page_42_Figure_10.jpeg)

![](_page_42_Picture_613.jpeg)